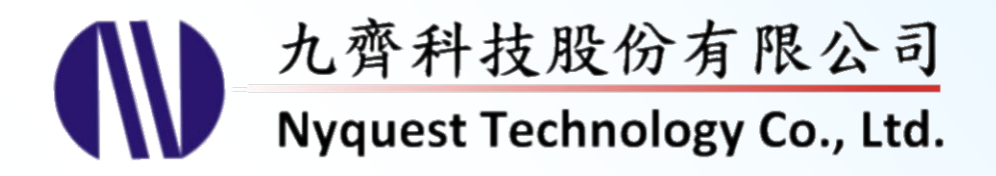

# 用

## **Voice Changer for NX1 Series**

### **What you hear at PC is what you get at NX1**

### **Version 1.2 Feb. 16, 2024**

NYQUEST TECHNOLNYQUEST TECHNOLOGY CO. reserves the right to change this document without prior notice. Information provided by NYQUEST is believed to be accurate and reliable. However, NYQUEST makes no warranty for any errors which may appear in this document. Contact NYQUEST to obtain the latest version of device specifications before placing your orders. No responsibility is assumed by NYQUEST for any infringement of patent or other rights of third parties which may result from its use. In addition, NYQUEST products are not authorized for use as critical components in life support devices/systems or aviation devices/systems, where a malfunction or failure of the product may reasonably be expected to result in significant injury to the user, without the express written approval of NYQUEST.

錄  $\boxplus$ 

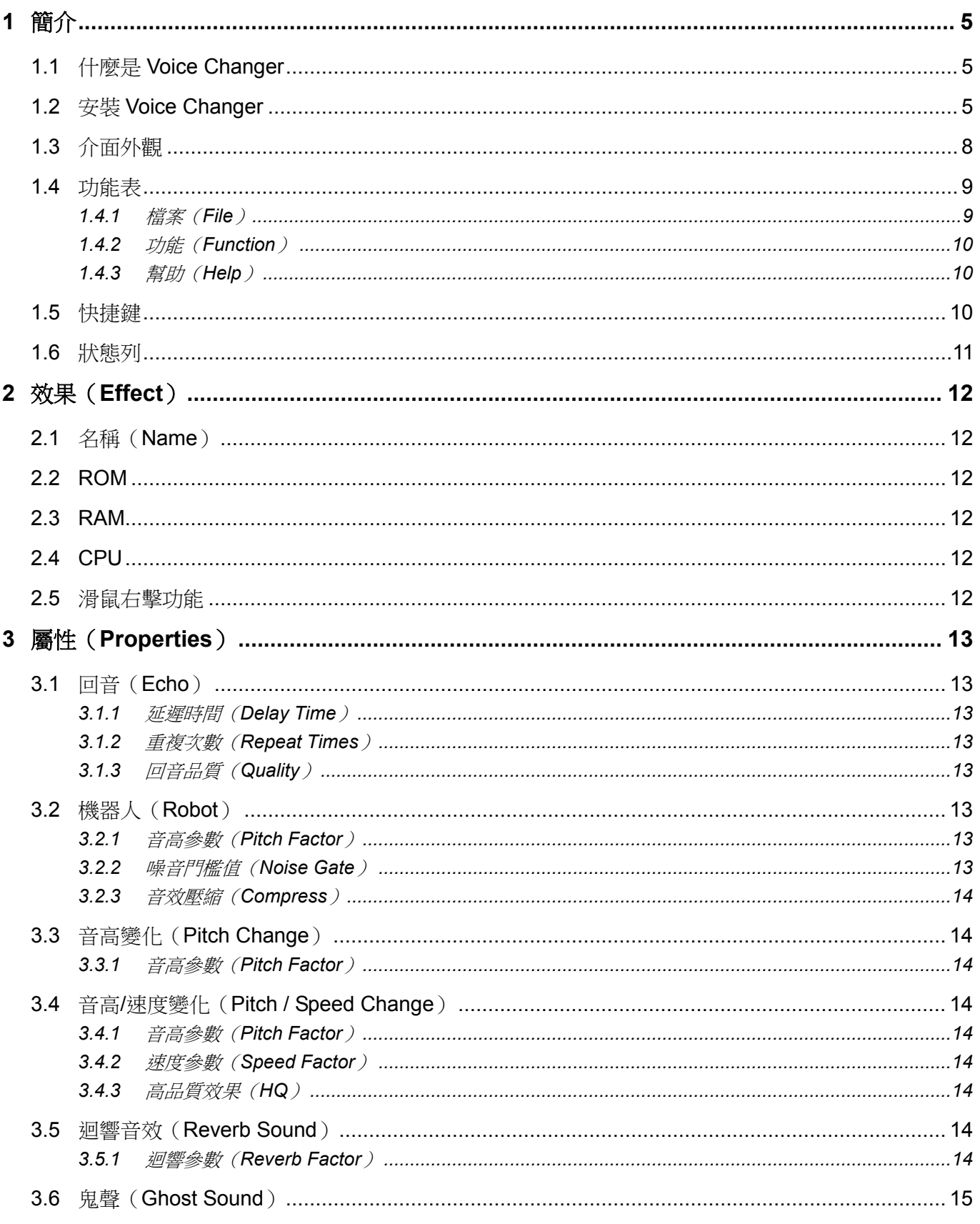

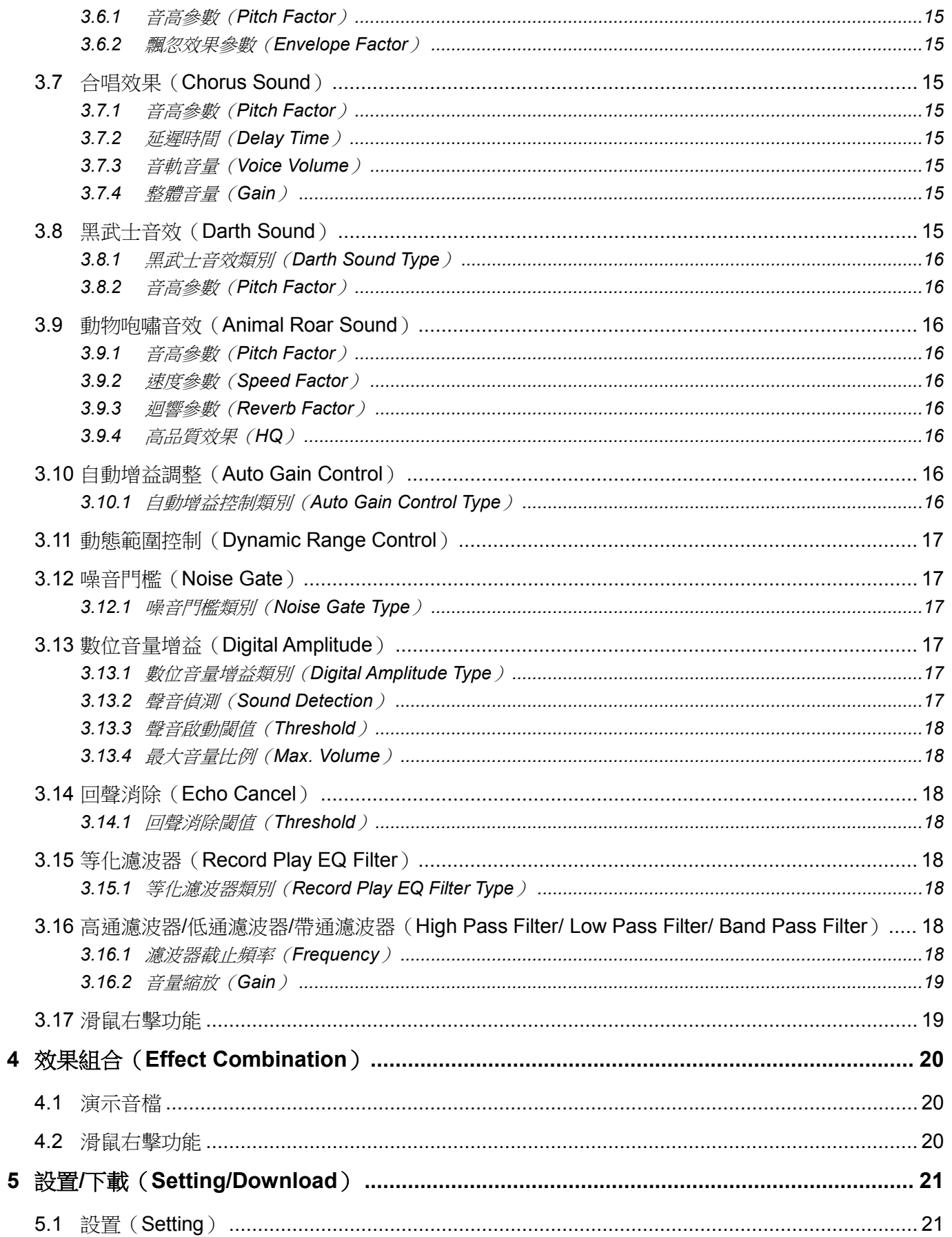

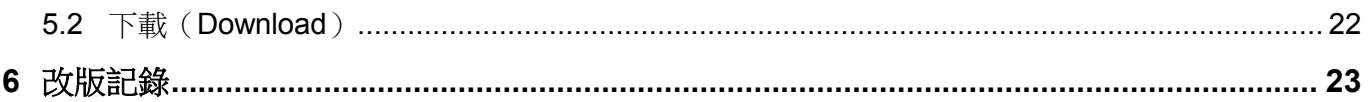

### <span id="page-4-0"></span>**1** 簡介

*Voice Changer* 為九齊科技股份有限公司所提供的一套專門作為客製化變音效果的軟硬體結合工具,它以常用的 DSP 演算法為基礎,並開放其中的參數供使用者可以自行快速地調整出喜好的效果,還可以另外增加後級的聲 音處理器。在試聽滿意之後,可以直接編譯並透過 *Q-Writer* 下載至 NX1\_FDB 或者是 NX1\_EVB 來確認硬體的 真實效果,大幅度的縮短變音效果的開發時程。

#### 內容:

- 1.1 什麼是 [Voice Changer](#page-4-1)
- 1.2 安裝 [Voice Changer](#page-4-2)
- 1.3 [介面外觀](#page-7-0)
- 1.4 [功能表](#page-8-0)
- 1.5 [快捷鍵](#page-9-2)
- 1.6 [狀態列](#page-10-0)

#### <span id="page-4-1"></span>**1.1** 什麼是 **Voice Changer**

Voice Changer 是一個全新的介面,讓使用者自行根據需求來組合各種相關的 DSP 參數,並且可以快速的在 電腦試聽 Fixed-Point C 的模擬效果。經過使用者多次的效果、放大、濾波組合以及參數調整之後,*Voice Changer* 可以直接呼叫 *NYIDE* 來編譯為 NX1 OTP 或者是 NX1 EF 系列,並透過 *Q-Writer* 下載到相對應的 NX1\_FDB 或是 NX1\_EVB 來驗證實際的嵌入式效果。由於在電腦的模擬已經把實際 IC 的資源需求考量進 來,*Voice Changer* 的一大好處就在於 What you hear at PC is what you get at NX1!

#### <span id="page-4-2"></span>**1.2** 安裝 **Voice Changer**

請聯繫九齊科技並取得最新的 *Voice Changer* 軟體。安裝時,只要將**.zip** 檔案解壓縮,然後雙擊其中的**.exe** 執行檔;接著,您只要跟隨軟體安裝精靈的指示,便可順利地完成安裝。

#### 系統需求:

- ◆ Pentium 1.3GHz 或更高級處理器,Windows 7、8、10、11 作業系統。
- ◆ 至少 1G RAM。
- ◆ 至少 2G 硬碟空間。
- 顯示器和顯示卡支援解析度 1440x768 或更高。

### **N** Nyquest

Step 1:點擊 *Voice Changer* 軟體,開始進行安裝。系統的預設安裝路徑。若欲更改請點選 Browse 選擇安

裝路徑。最後再按下 Next。

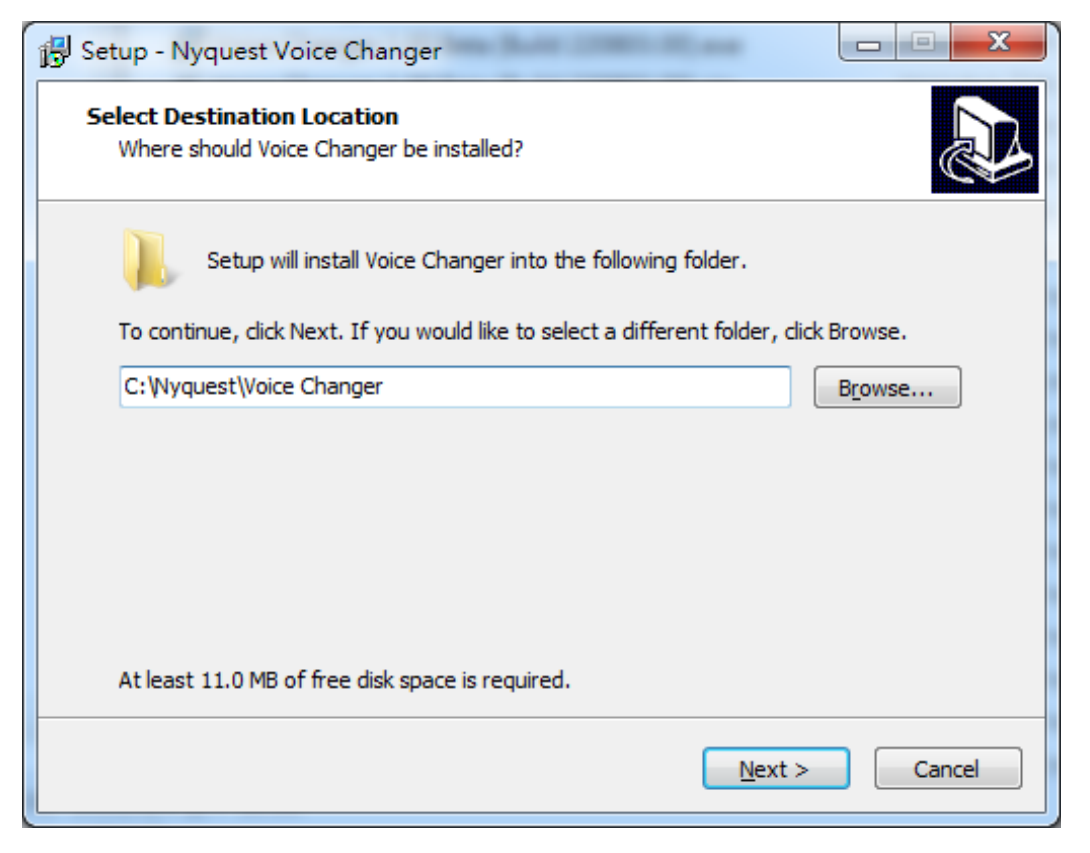

Step 2: 系統的預設開始選單,若欲更改時可於文字區輸入,或點選 Browse 改變選單。最後再按下 Next。

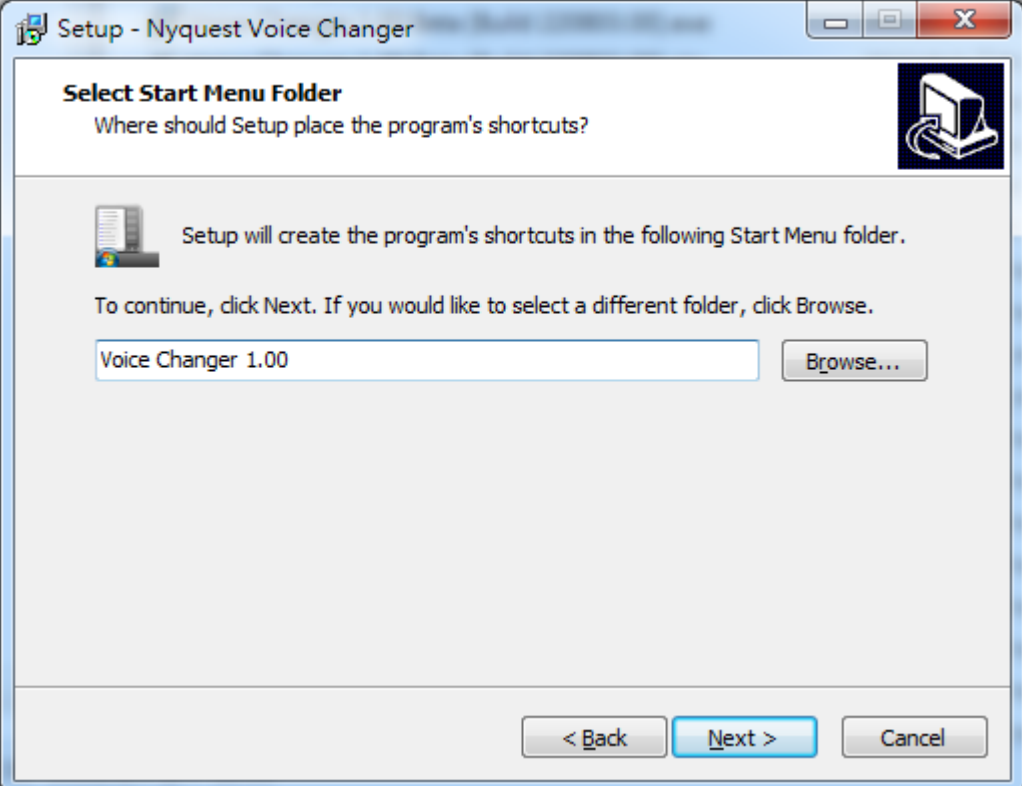

Step 3: 選擇是否要建立桌面快捷圖標,若不想建立請取消勾選,然後按下 Next。

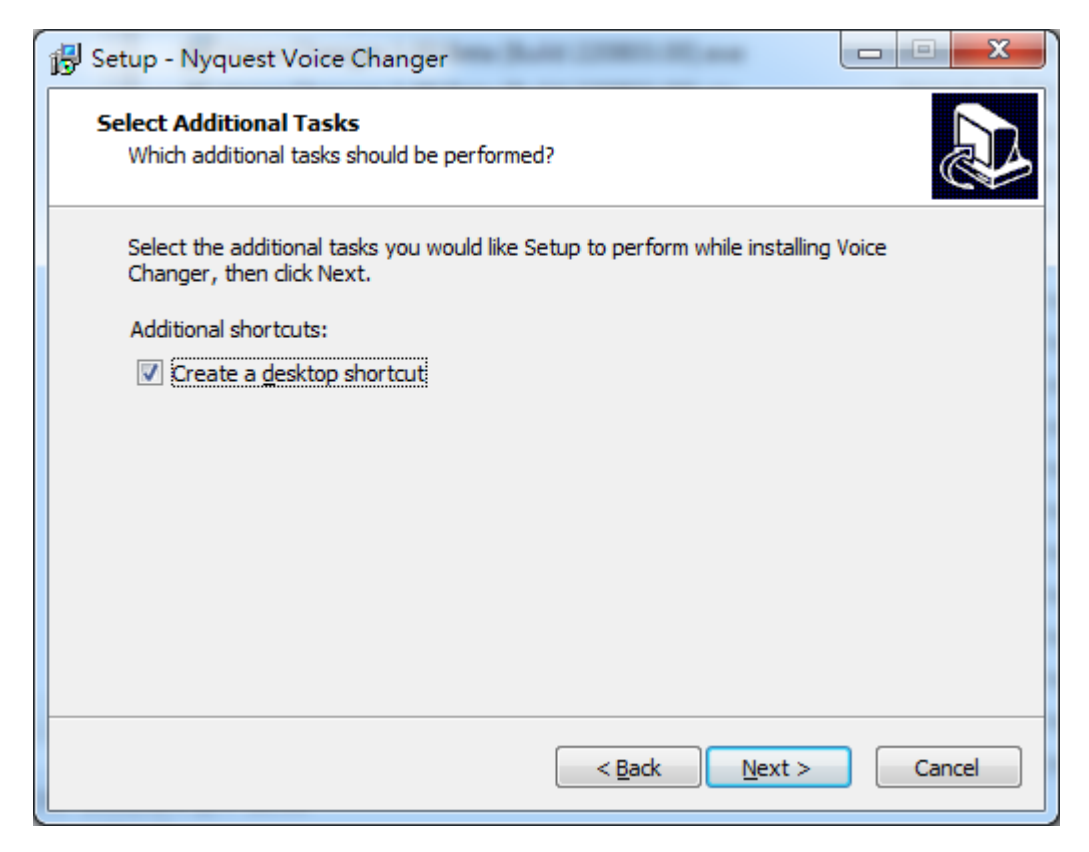

Step 4: 系統會詢問安裝路徑及使用者資訊是否正確。若無誤,則點擊 Install 開始安裝。

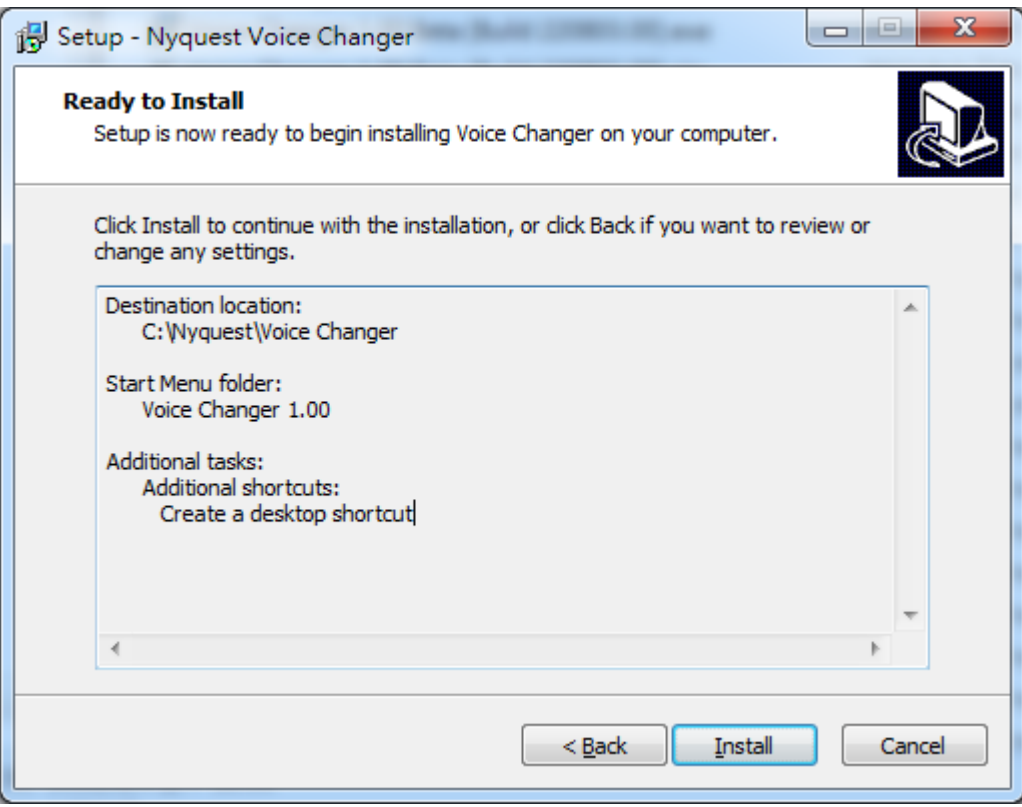

Step 5: 安裝完畢後,會出現安裝完成的對話框,通知使用者安裝完成。點擊 Finish 完成安裝。

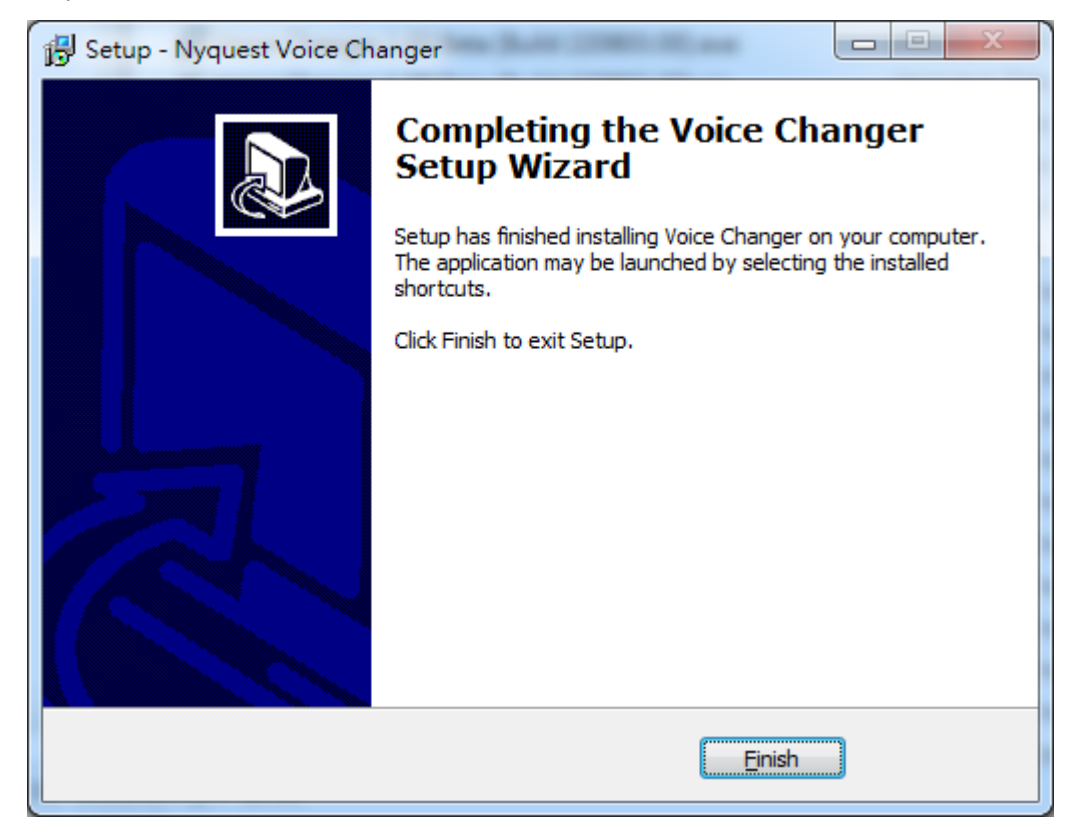

### <span id="page-7-0"></span>**1.3** 介面外觀

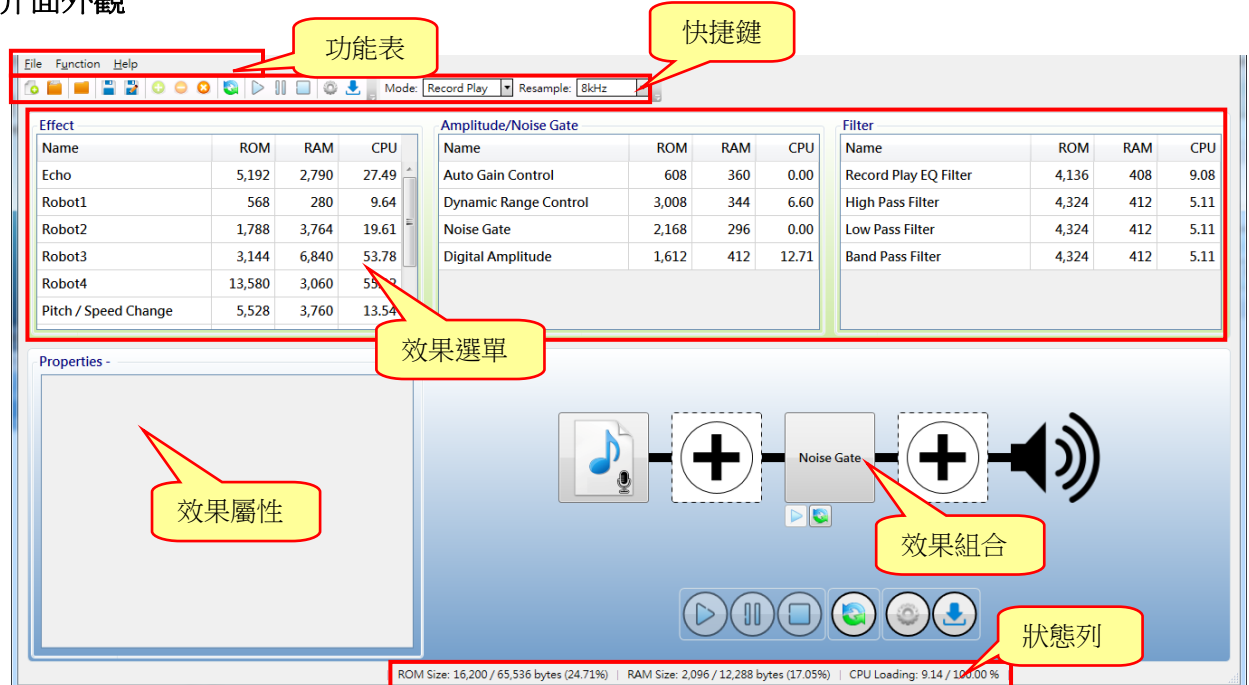

#### <span id="page-8-0"></span>**1.4** 功能表

功能表包括三個內容,分別是:檔案(File)、功能(Function)、幫助(Help)。

內容:

- 1.4.1 檔案 (File)
- 1.4.2 功能 ([Function](#page-9-0))
- <span id="page-8-2"></span>1.4.3 幫助 (Help)

#### <span id="page-8-1"></span>**1.4.1** 檔案(**File**)

按下功能表〔File〕則會出現以下選單:

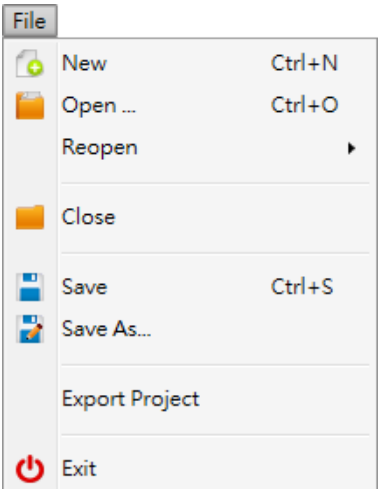

[File]選單內容及功能說明如下:

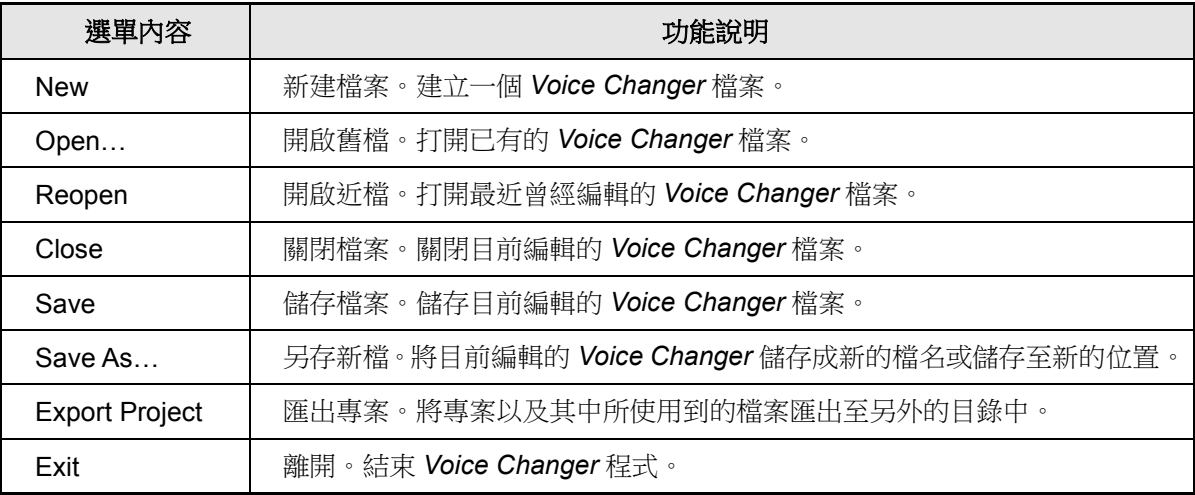

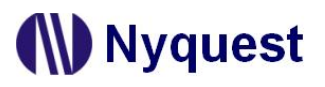

#### <span id="page-9-0"></span>**1.4.2** 功能(**Function**)

按下功能表[Function]則會出現以下選單:

Function

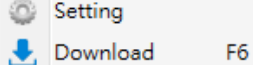

[Function]選單內容及功能說明如下:

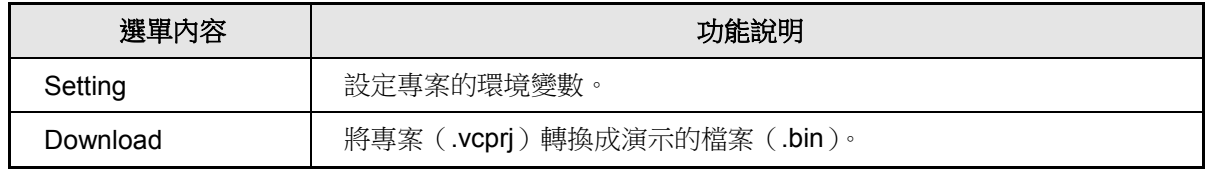

#### <span id="page-9-1"></span>**1.4.3** 幫助(**Help**)

按下功能表[Help]則會出現以下選單:

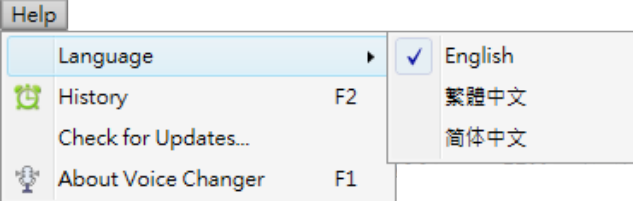

[Help]選單內容及功能說明如下:

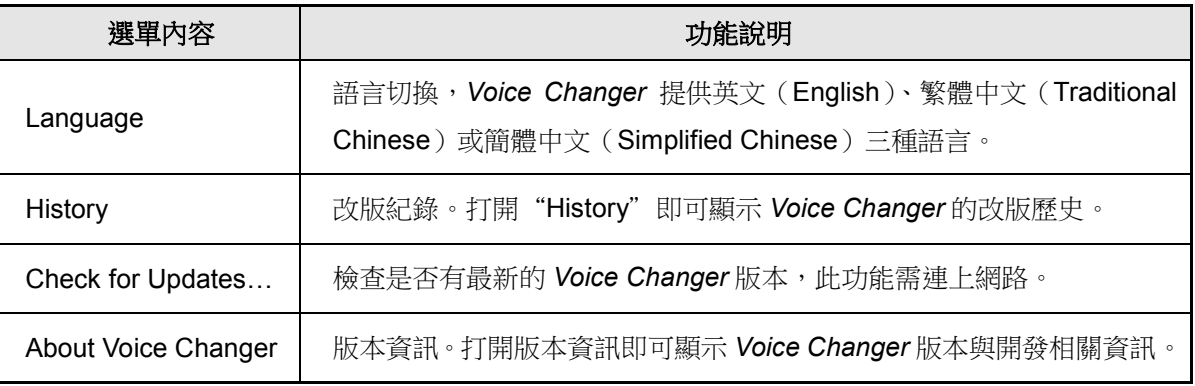

#### <span id="page-9-2"></span>**1.5** 快捷鍵

快捷鍵位於功能表下方,提供多個常用功能的快捷鍵,使用者只要點擊按鍵即可快速執行該按鍵功能。

新建檔案:建立一個 *Voice Changer* 檔案。

開啟舊檔:打開已有的 *Voice Changer* 檔案。

關閉檔案:關閉已開啟的 *Voice Changer* 檔案。

Н 儲存檔案:儲存目前編輯的 *Voice Changer* 檔案。

### **ND** Nyquest

另存新檔:將目前編輯的 *Voice Changer* 儲存成新的檔名或儲存至新的位置。

- 1 加入效果:將選取的效果加入效果組合。
- 移除選取的效果:可以將效果組合選取的效果移除。
- 移除全部效果。
- 重置全部效果:將效果組合的效果屬性重置。
- 播放:播放效果組合的演示音訊。
- ‼|| 暫停:暫停或恢復播放,並將基準線移至暫停位置。
- 停止撥放:停止播放。
- 設置:設定專案的環境變數。
- 下載:將專案(.vcprj)轉換成演示的檔案(.bin)。

:選擇演示模式的種類為錄音播放(Record Play)或即時(Real-time),因為演示模 Mode: Record Play 式支援的效果不同,所以不同模式的介面會有不同,下載時會依據選項設定來進行 演示檔案轉換。

Resample: 8kHz :重新取樣。設定演示音訊的重新取樣和演示錄音的取樣頻率。錄音播放(Record Play) 提供 8kHz / 10kHz / 12kHz / 16kHz 四種取樣頻率選擇; 即時 (Real-time)提供 8kHz / 12kHz / 16kHz 三種取樣頻率選擇。

#### <span id="page-10-0"></span>**1.6** 狀態列

ROM Size: 演示檔案所佔的 ROM, 單位為 Byte。

ROM Size: 80 / 65,536 bytes (0.12%)

RAM Size: 演示檔案所佔的 RAM, 單位為 Byte。

RAM Size: 194 / 12,288 bytes (1.57%)

CPU Loading: 演示檔案的 CPU 負載, 單位為%。

CPU Loading: 0.00 / 100.00 %

**Duration:** 演示音訊的時間, 單位為毫秒。

Duration: 1,168,930 ms

Sampling Rate: 演示音訊的取樣頻率, 單位為 Hz。

Sampling Rate: 6,000 Hz

### <span id="page-11-0"></span>**2** 效果(**Effect**)

所有的效果全部會顯示在這個區塊,使用者可以利用功能表、快捷鍵或滑鼠右鍵選單來加入或刪除效果。效果列 表的項目會依據演示模式的不同而有所變化,主要分為錄音播放(Record Play)和即時(Real-time)。

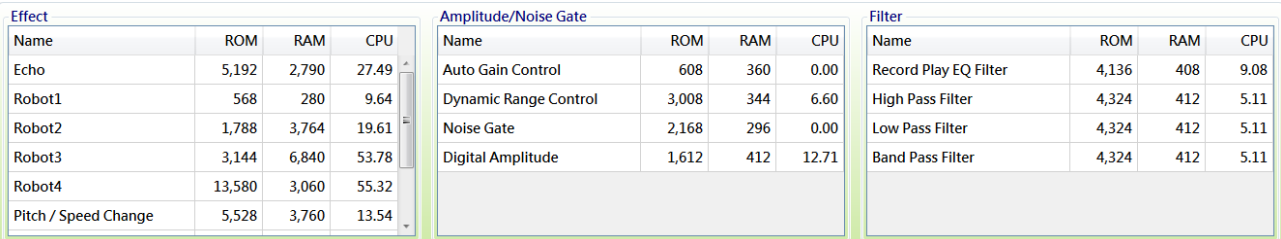

#### <span id="page-11-1"></span>**2.1** 名稱(**Name**)

名稱(Name)欄位顯示效果的名稱。當編輯效果組合時,不可重複使用相同的效果。

#### <span id="page-11-2"></span>**2.2 ROM**

效果所佔的 ROM, 單位為 Byte。ROM 會依據選擇的效果屬性、演示模式和專案的環境變數選擇所有不同。

#### <span id="page-11-3"></span>**2.3 RAM**

效果所佔的 RAM,單位為 Byte。RAM 會依據選擇的效果屬性、演示模式和專案的環境變數選擇所有不同。

#### <span id="page-11-4"></span>**2.4 CPU**

效果的 CPU 負載,單位為%。CPU 負載會依據選擇的效果屬性、演示模式和專案的環境變數選擇所有不同。

#### <span id="page-11-5"></span>**2.5** 滑鼠右擊功能

只要在效果列表上點擊滑鼠右鍵便能看到一個右擊功能表。此功能表的各項功能如下表所示:

#### **Add Effect**

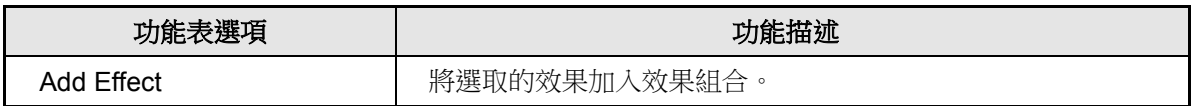

### <span id="page-12-0"></span>**3** 屬性(**Properties**)

選擇的效果屬性會顯示在這個區塊,使用者可以根據演示需求調整效果的屬性。屬性列表和選項會依據演示模式 和專案的環境變數選擇所有不同。

#### <span id="page-12-1"></span>**3.1** 回音(**Echo**)

使用者可自行調整回音的延遲時間與重複次數來完成特定回音效果。

#### <span id="page-12-2"></span>**3.1.1** 延遲時間(**Delay Time**)

回音重疊的延遲時間,使用者可以根據應用選擇回音重疊的延遲時間。重新取樣頻率越高,可設定之最大 延遲時間越短;反之重新取樣頻率越低,可設定之最大延遲時間越長。

#### <span id="page-12-3"></span>**3.1.2** 重複次數(**Repeat Times**)

回音重複發生的次數。

#### <span id="page-12-4"></span>**3.1.3** 回音品質(**Quality**)

回音品質提供低(Low)或高(High)兩個選項;選擇低回音品質選項時,演算法使用較少的記憶體資源, 回音音質會較模糊粗糙;反之選擇高回音品質選項時,演算法使用較多的記憶體資源,但回音效果會更加 清晰清楚。

#### <span id="page-12-5"></span>**3.2** 機器人(**Robot**)

提供四種未來機械感風格音效。四種機器人效果差異如下表。

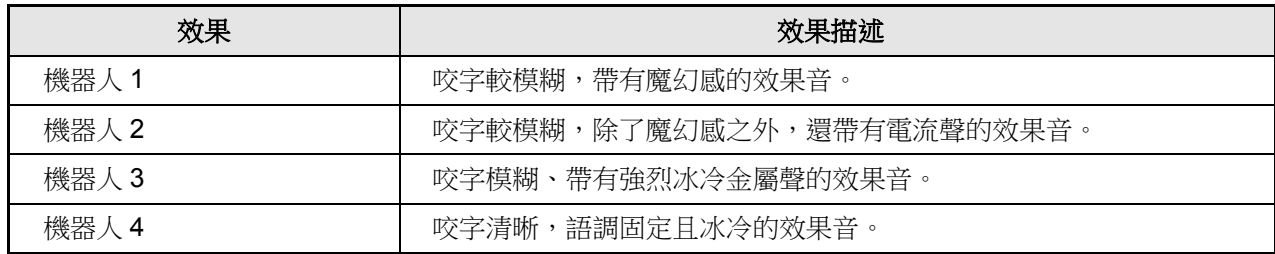

#### <span id="page-12-6"></span>**3.2.1** 音高參數(**Pitch Factor**)

機器人的音高效果。機器人 1 效果音高參數共有 16 階(0 ~ 15)、機器人 2 效果音高參數共有 3 階(0~2); 數值越小,音高越低;反之數值越大,則音高越高。

#### <span id="page-12-7"></span>**3.2.2** 噪音門檻值(**Noise Gate**)

機器人效果的噪音門檻值。噪音門檻值共有8階參數(0~7);數值越小,背景雜訊保留越多,意味著人 聲比較完整;反之數值越大,則背景雜訊保留越少,但人聲比較不完整。

#### <span id="page-13-0"></span>**3.2.3** 音效壓縮(**Compress**)

機器人效果的壓縮開關。開啟壓縮開關時音質較差,則 RAM 的使用量較小;反之關閉壓縮開關時音質較 好,則 RAM 的使用量較大。

#### <span id="page-13-1"></span>**3.3** 音高變化(**Pitch Change**)

改變聲音音高但不改變聲音速度,音高升高和降低最大範圍為正負一個八度。

#### <span id="page-13-2"></span>**3.3.1** 音高參數(**Pitch Factor**)

音高變化的參數。音高變化共有25 階參數 (-12~12);數值越小,音高越低;反之數值越大,則音高越 高。當音高參數設定為-12 時,表示音高變化將低一個八度音,為原始音源頻率的二分之一倍;反之當音 高參數設定為 12 時,表示音高變化將提升一個八度音,為原始音源頻率的兩倍。

#### <span id="page-13-3"></span>**3.4** 音高**/**速度變化(**Pitch / Speed Change**)

語音的音高與速度可同時調整的變音效果。

#### <span id="page-13-4"></span>**3.4.1** 音高參數(**Pitch Factor**)

音高變化的參數。詳細說明請參閱 [3.3.1](#page-13-2) [音高參數\(](#page-13-2)Factor)。

#### <span id="page-13-5"></span>**3.4.2** 速度參數(**Speed Factor**)

速度變化的參數。速度變化共有 25 階參數 ( -12 ~ 12 );數值越小,速度越慢;反之數值越大,則速度越 快。當速度參數設定為-12時,表示速度放慢為原始音源的二分之一速度;反之當速度參數設定為12時, 表示速度加快為原始音源的兩倍速度。

#### <span id="page-13-6"></span>**3.4.3** 高品質效果(**HQ**)

高品質效果開關。開啟高品質效果開關時音質較好,則 CPU 的使用量較多;反之關閉高品質效果開關時 音質較差,則 CPU 的使用量較少。

#### 注意:若原始音源為成年男性聲音,建議開啟高品質效果開關。

#### <span id="page-13-7"></span>**3.5** 迴響音效(**Reverb Sound**)

模仿在小房間內的迴響音效。

#### <span id="page-13-8"></span>**3.5.1** 迴響參數(**Reverb Factor**)

迴響的參數。迴響變化共有 8 階參數(0 ~ 7);數值越小,迴響程度越低;反之數值越大,則迴響程度越 高。

#### <span id="page-14-0"></span>**3.6** 鬼聲(**Ghost Sound**)

音量飄忽不定的幽靈(鬼)音效。

#### <span id="page-14-1"></span>**3.6.1** 音高參數(**Pitch Factor**)

鬼聲音高變化的參數。詳細說明請參閱 [3.3.1](#page-13-2) [音高參數\(](#page-13-2)Factor)。

#### <span id="page-14-2"></span>**3.6.2** 飄忽效果參數(**Envelope Factor**)

提供三種鬼聲飄忽效果的參數。鬼聲飄忽效果的參數差異如下表。

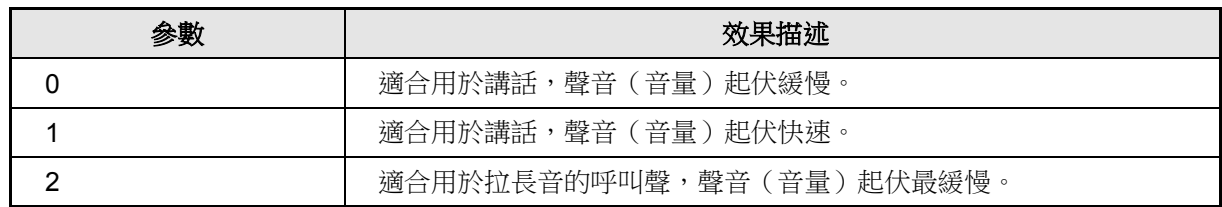

#### <span id="page-14-3"></span>**3.7** 合唱效果(**Chorus Sound**)

可呈現兩或三人組合的合唱效果。

#### <span id="page-14-4"></span>**3.7.1** 音高參數(**Pitch Factor**)

合唱效果音高變化的參數。詳細說明請參閱 [3.3.1](#page-13-2) [音高參數\(](#page-13-2)Factor)。

#### <span id="page-14-5"></span>**3.7.2** 延遲時間(**Delay Time**)

合唱音軌的延遲時間。合唱效果共提供兩組延遲時間;第一組延遲時間(Delay 1 Time)表示音軌 1 和音 軌 2 之間的延遲時間;第二組延遲時間(Delay 2 Time)表示音軌 2 和音軌 3 之間的延遲時間。

#### <span id="page-14-6"></span>**3.7.3** 音軌音量(**Voice Volume**)

合唱音軌的音量。合唱效果共提供三組音軌的音量;第一到三組音軌音量(Voice 1 ~ 3 Volume)表示音 軌 1 ~ 3 的音量。音軌音量共有 101 階參數(0% ~ 100%);數值越小,音量越小,0%表示靜音;數值 越大,音量越大,100%表示原始音源音量。

#### <span id="page-14-7"></span>**3.7.4** 整體音量(**Gain**)

合唱音軌的整體音量。整體音量共有11階參數(+1.0 ~ +2.0);數值越小,音量越小;反之數值越大, 則音量越大。當整體音量設定為+1.0 時,表示不調整音量;反之當整體音量設定為+2.0 時,表示音量提 升兩倍。

#### <span id="page-14-8"></span>**3.8** 黑武士音效(**Darth Sound**)

模仿星際大戰黑武士音效。

#### <span id="page-15-0"></span>**3.8.1** 黑武士音效類別(**Darth Sound Type**)

提供四種黑武士音效的類別。四種黑武士音效的類別差異如下表。

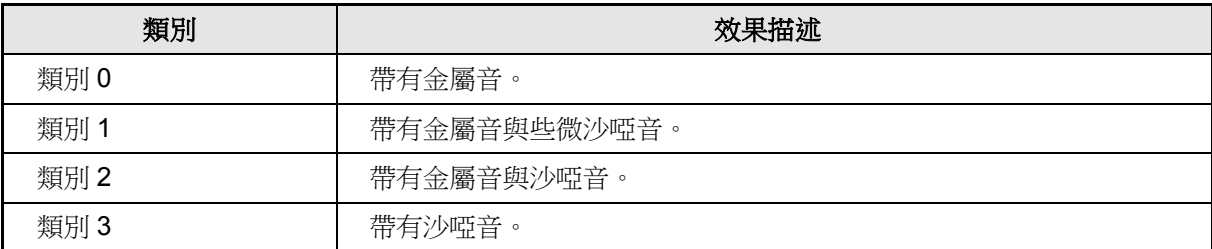

#### <span id="page-15-1"></span>**3.8.2** 音高參數(**Pitch Factor**)

黑武士音效音高變化的參數。詳細說明請參閱 [3.3.1](#page-13-2) [音高參數\(](#page-13-2)Factor)。

#### <span id="page-15-2"></span>**3.9** 動物咆嘯音效(**Animal Roar Sound**)

模仿類似老虎、獅子或恐龍等兇猛動物之吼叫音調。建議將音高參數與速度參數調低,可更加貼近凶猛動物之 低吼叫聲。

#### <span id="page-15-3"></span>**3.9.1** 音高參數(**Pitch Factor**)

音高變化的參數。詳細說明請參閱 [3.3.1](#page-13-2) [音高參數\(](#page-13-2)Factor)。

#### <span id="page-15-4"></span>**3.9.2** 速度參數(**Speed Factor**)

速度變化的參數。詳細說明請參閱 3.4.2 速度參數(Speed Factor)。

#### <span id="page-15-5"></span>**3.9.3** 迴響參數(**Reverb Factor**)

迴響的參數。詳細說明請參閱 3.5.1 迴響參數(Reverb Factor)。

#### <span id="page-15-6"></span>**3.9.4** 高品質效果(**HQ**)

高品質效果開關。詳細說明請參閱 3.4.3 高品質效果(HQ)。

#### <span id="page-15-7"></span>**3.10** 自動增益調整(**Auto Gain Control**)

正向自動增益調整功能。此效果能將原始音源自動維持整體的音量以上。

#### <span id="page-15-8"></span>**3.10.1** 自動增益控制類別(**Auto Gain Control Type**)

提供三種自動增益控制的類別。三種自動增益控制的類別差異如下表。

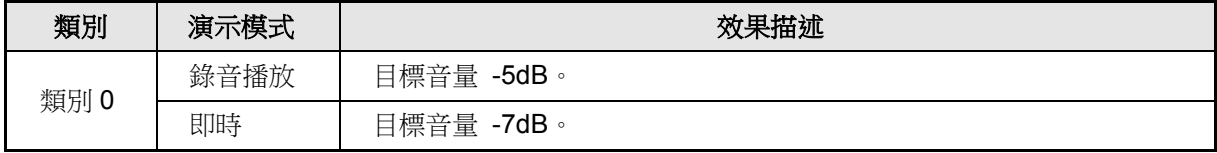

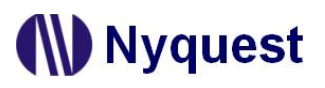

### *Voice Changer* 使用手冊

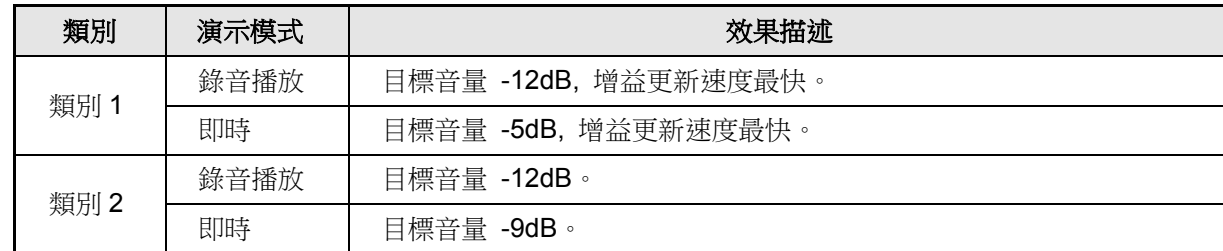

#### <span id="page-16-0"></span>**3.11** 動態範圍控制(**Dynamic Range Control**)

動態音量調整,音量大時限制音量,音量小時適當提升音量。使語音聽起來飽和紮實。

#### <span id="page-16-1"></span>**3.12** 噪音門檻(**Noise Gate**)

動態偵測噪音門檻值,普輸人訊號低於噪音門檻值之下時,衰減音量。並以噪音門檻類別調整聲音的啟動速 度(attack)/ 釋放速度(release)效果。

#### <span id="page-16-2"></span>**3.12.1** 噪音門檻類別(**Noise Gate Type**)

提供四種噪音門檻的類別。四種噪音門檻的類別差異如下表。

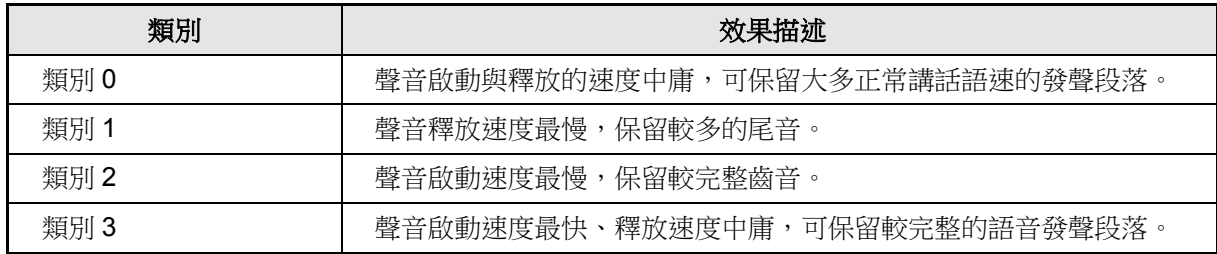

#### <span id="page-16-3"></span>**3.13** 數位音量增益(**Digital Amplitude**)

自動判斷發聲段落,可將發聲段落音量放大至滿刻度(約 0dB Full-Scale),並同時衰減語句之間的背景噪音。 建議搭配等化濾波器,讓聽感音量加乘放大。

#### <span id="page-16-4"></span>**3.13.1** 數位音量增益類別(**Digital Amplitude Type**)

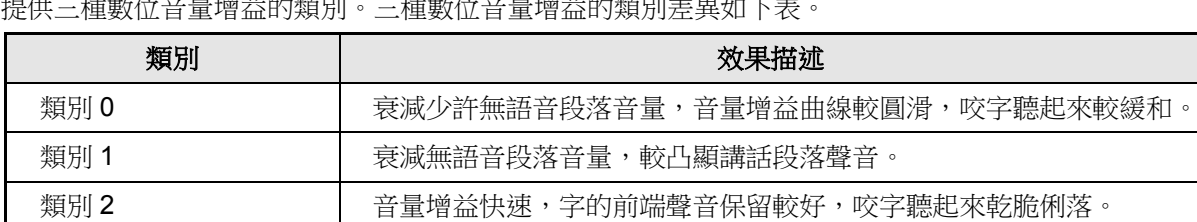

。<br>『は川、→ 全命事/。ハ、→ ■「立つちょたあそれ」 → その事/ ハーム ■ ハウン ハータッー・マン・ーン

#### <span id="page-16-5"></span>**3.13.2** 聲音偵測(**Sound Detection**)

聲音偵測提供動態(Dynamic)或固定(Fixed)兩個選項;選擇動態選項時,語音段落偵測(VAD)的 啟動時機會由系統動態偵測;反之選擇固定選項時,則語音段落偵測(VAD)啟動由使用者設定聲音啟動 閾值(Threshold)控制。

#### <span id="page-17-0"></span>**3.13.3** 聲音啟動閾值(**Threshold**)

聲音偵測(Sound Detection)選擇固定(Fixed)選項時,語音段落偵測(VAD)啟動由使用者設定聲音 啟動閾值 (Threshold)控制。聲音啟動閾值共有 101 階參數 (0% ~ 100%), 當聲音能量超過聲音啟動 閾時,聲音將被放大。

#### <span id="page-17-1"></span>**3.13.4** 最大音量比例(**Max. Volume**)

最大音量比例決定放大音量的最大比例。最大音量比例共有 100 階參數(1% ~ 100%);數值越小,音量 越小;反之數值越大,則音量越大。當最大音量比例設定為 1%時,表示音量幾乎靜音;反之當最大音量 比例設定為 100%時,表示音量對應滿刻度。

#### <span id="page-17-2"></span>**3.14** 回聲消除(**Echo Cancel**)

衰減無語音時的背景噪音,避免聲音能量回授累積產生嘯叫聲。

#### <span id="page-17-3"></span>**3.14.1** 回聲消除閾值(**Threshold**)

回聲消除閾值設定可將小於回聲消除閾值的原始音源衰減至 0dB。數值越小,原始音源能保留語句完整 度較高;反之數值越大,則原始音源能保留語句完整度較低,適用於背景噪音較大的原始音源。

#### <span id="page-17-4"></span>**3.15** 等化濾波器(**Record Play EQ Filter**)

調整不同頻段的增益值,進而影響人聲的清晰度或歌曲的張力平衡。

#### <span id="page-17-5"></span>**3.15.1** 等化濾波器類別(**Record Play EQ Filter Type**)

提供兩種等化濾波器的類別。兩種等化濾波器的類別差異如下表。

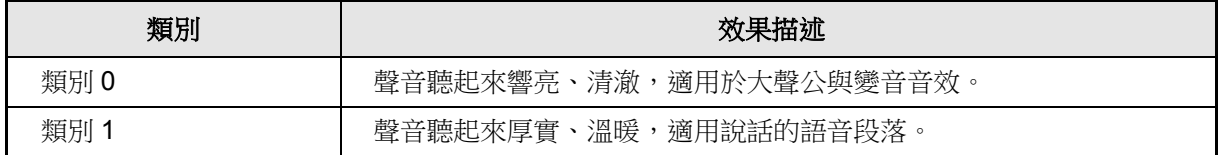

#### <span id="page-17-6"></span>**3.16** 高通濾波器**/**低通濾波器**/**帶通濾波器(**High Pass Filter/ Low Pass Filter/ Band Pass Filter**)

濾波器能衰減設定頻率範圍的訊號。高通濾波器(High Pass Filter)能衰減低頻訊號,容許高頻訊號通過。 低通濾波器(Low Pass Filter)能衰減高頻訊號,容許低頻訊號通過。帶通濾波器(Band Pass Filter)能衰 減兩組截止頻率外的訊號,容許通帶內訊號通過。

#### <span id="page-17-7"></span>**3.16.1** 濾波器截止頻率(**Frequency**)

濾波器的截止頻率,截止頻率位置為信號 -3dB 之頻率。高通濾波器(High Pass Filter)的截止頻率表示 容許高於截止頻率的訊號通過,並衰減低於截止頻率的訊號;低通濾波器(Low Pass Filter)的截止頻率

表示容許低於截止頻率的訊號通過,並衰減高於截止頻率的訊號;帶通濾波器(Band Pass Filter)可設 定兩組截止頻率,兩組截止頻率表示容許介於兩組截止頻率的訊號通過,並衰減兩組截止頻率以外的 訊號。

#### <span id="page-18-0"></span>**3.16.2** 音量縮放(**Gain**)

濾波器的音量縮放,將濾波器濾除後的有效頻帶之音量做衰減或增益。音量縮放共有41 階參數(-10.0~ +10.0);數值越小,音量衰減;反之數值越大,則音量增益。

#### <span id="page-18-1"></span>**3.17** 滑鼠右擊功能

只要在屬性列表上點擊滑鼠右鍵便能看到一個右擊功能表。此功能表的各項功能如下表所示:

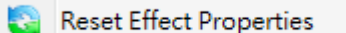

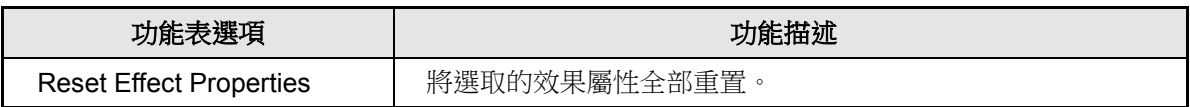

### <span id="page-19-0"></span>**4** 效果組合(**Effect Combination**)

效果組合(Effect Combination)是將效果頁面所加入的效果加以排列組合,製作成句子。最多有5個效果(Effect) 可用以排列組合。相關功能請參閱 [1.5](#page-9-2) [快捷鍵說](#page-9-2)明。

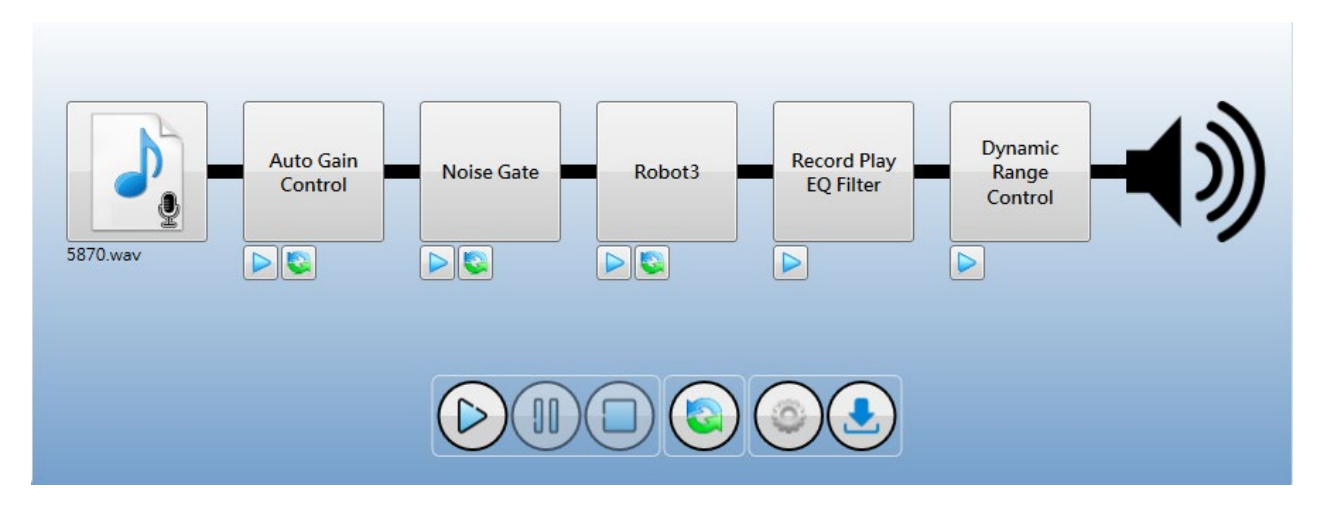

#### <span id="page-19-1"></span>**4.1** 演示音檔

*Voice Changer* 演示音檔只能接受 16-Bit、24-Bit 和 32-Bit 的單聲道或雙聲道的**.wav** 檔案(PCM 和 IEEE float  $\mathbf{J}_{\bullet}$ 格式)或**.mp3** 檔案、*Quick-IO* 的**.nyq** 檔案、*Q-Sound* 的**.nyw** 檔案。要將語音資料檔案加入,請點選 ,然後從開啟對話方塊中選擇您要加入的檔案。

#### <span id="page-19-2"></span>**4.2** 滑鼠右擊功能

只要在效果組合上點擊滑鼠右鍵便能看到一個右擊功能表。此功能表的各項功能如下表所示:

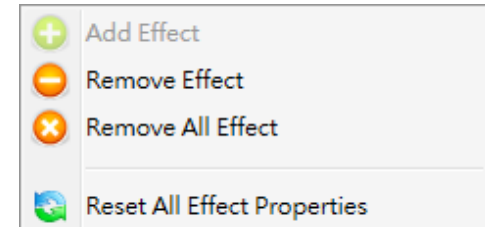

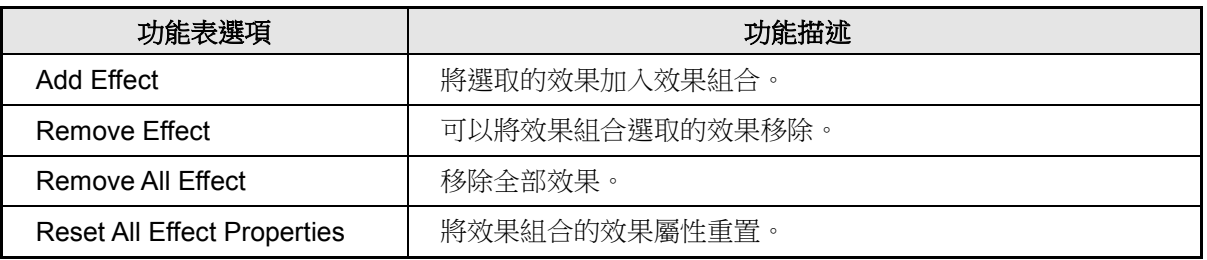

### <span id="page-20-0"></span>**5** 設置**/**下載(**Setting/Download**)

執行設置(Setting)功能,會出現一個演示設置視窗,使用者可以透過這個演示設置視窗,編輯演示專案的環境 變數。操作流程如下所述。

#### <span id="page-20-1"></span>**5.1** 設置(**Setting**)

所有的演示設置硬體選項全部會顯示在這個區塊,使用者可以利用下拉選單設定硬體選項。

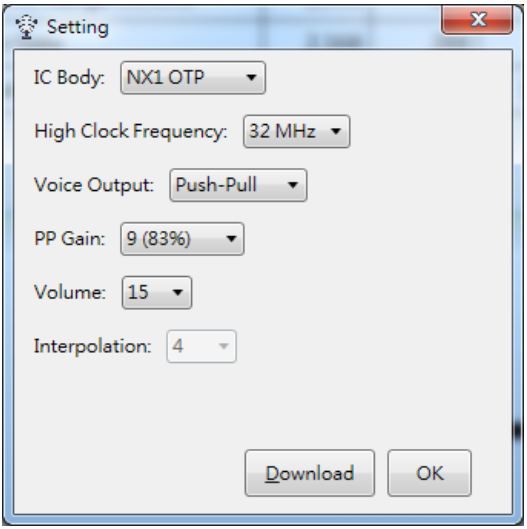

IC Body:設定演示母體。提供 NX1 OTP(NX1\_FDB)和 NX1 EF(NX1\_EVB)多種選項。

High Clock Frequency:設定高頻震盪頻率。NX1 OTP 可選擇 12MHz、16MHz、24MHz 與 32MHz 四種不同 的高頻震盪頻率,預設值為 32MHz。NX1 EF 可選擇 32MHz、40MHz 與 48MHz 三 種不同的高頻震盪頻率,預設值為 48MHz。

Voice Output:設定喇叭的驅動型態。NX1 OTP 可選擇 Push-Pull 和 DAC 二種不同的聲音輸出模式。以下表 格為 Push-Pull 各階對應百分比。NX1 EF 可選擇 DAC 和 PWM 二種不同的聲音輸出模式。

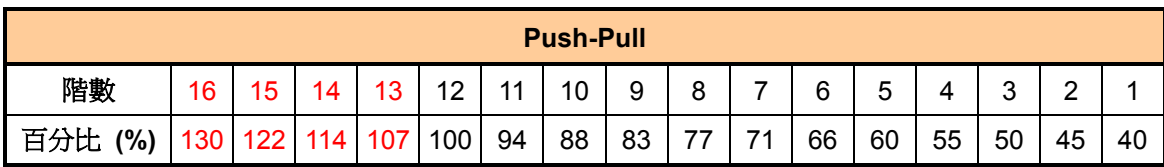

PP Gain: Push-Pull 增益, 此選項僅供聲音輸出模式為 Push-Pull 時做選擇, 共有 1~16 階 Push-Pull 增益供 選擇。

- PWM Current:設定 PWM 輸出電流。分為 Normal、Large 與 Ultra 三種輸出電流可選擇,此選項僅供聲音 輸出模式為 PWM 時做選擇,預設值為 Normal。
- Speaker:設定揚聲器阻抗。分為 4Ω、8Ω 與 16Ω 三種常見揚聲器選項供選擇, 此選項僅供聲音輸出模式為 PWM 時做選擇,預設值為 8Ω。

Volume: 可設定播放音量, 共有 1~15 階音量大小供選擇。

Interpolation: 設定(倍頻)插點。分為 4、8、16 與 32 四種(倍頻)插點供選擇,數值越大插點越多,反之數值 越小插點越少,此選項僅供 IC 晶片為 NX12/13FS 時做選擇,預設值為 16。IC 晶片為 NX1 OTP 時預設值為 4。

MIC Gain Control: 演示模式為即時(Real-time)可設定麥克風音量控制(MIC Gain Control), 共 0~31 階 音量大小供選擇。

#### <span id="page-21-0"></span>**5.2** 下載(**Download**)

按下  $\overline{\rule{1cm}{0pt}}$  Download 後,會建置演示用檔案,並自動開啟 Q-Wirter 將演示用檔案載入,使用者可連接 Demo 硬體 進行下載,即可進行演示。建置演示用檔案檔案會產生在專案存檔目錄,使用者可以根據需求開啟 *NYIDE* 進 行修改。

注意:必須事先安裝 *NYIDE*、*NYC\_NX1*、*SPI\_Encoder* 和 *Q-Wirter*。

相對應的按鍵功能如下:

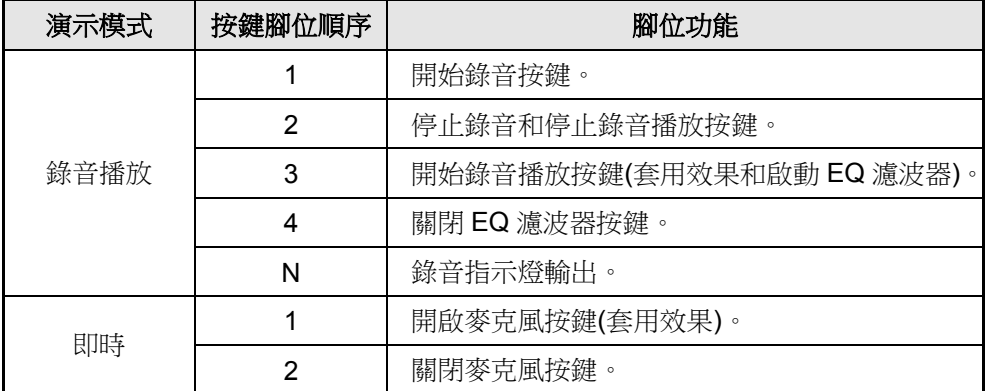

注意:

*1. N* 表示 *PA* 的最後一根輸出腳位。

2. 由於演示不同 IC 母體的腳位有所不同,所以不同 IC 的起始按鍵腳位和輸出腳位也會有所差異。

### <span id="page-22-0"></span>**6** 改版記錄

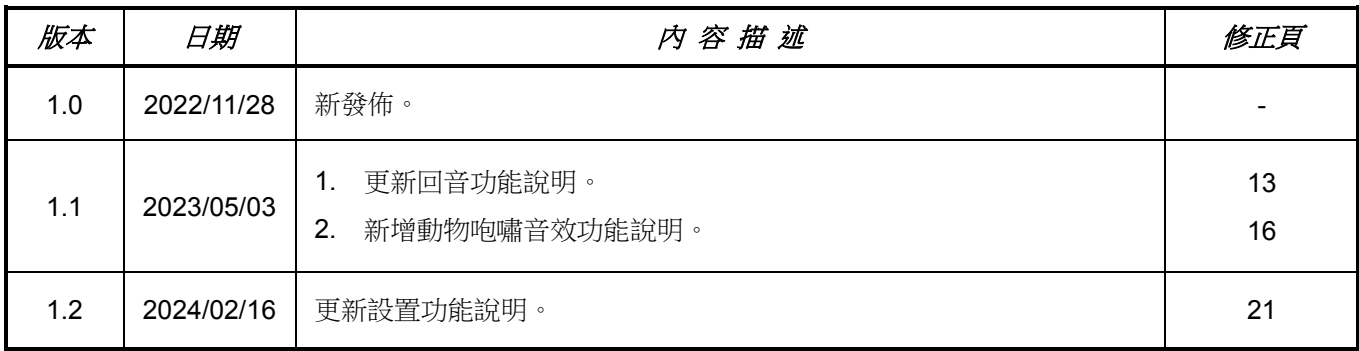